Prefeitura da Cidade de Nova Iguaçu Coordenadoria de Ciência e Tecnologia

# Painel de Indicadores e Estatísticas

Desenvolvido pela PUC-Rio Departamento de Informática Apoio: FINEP

Documentação da Aplicação Versão 1.0 27/08/10

# Conteúdo

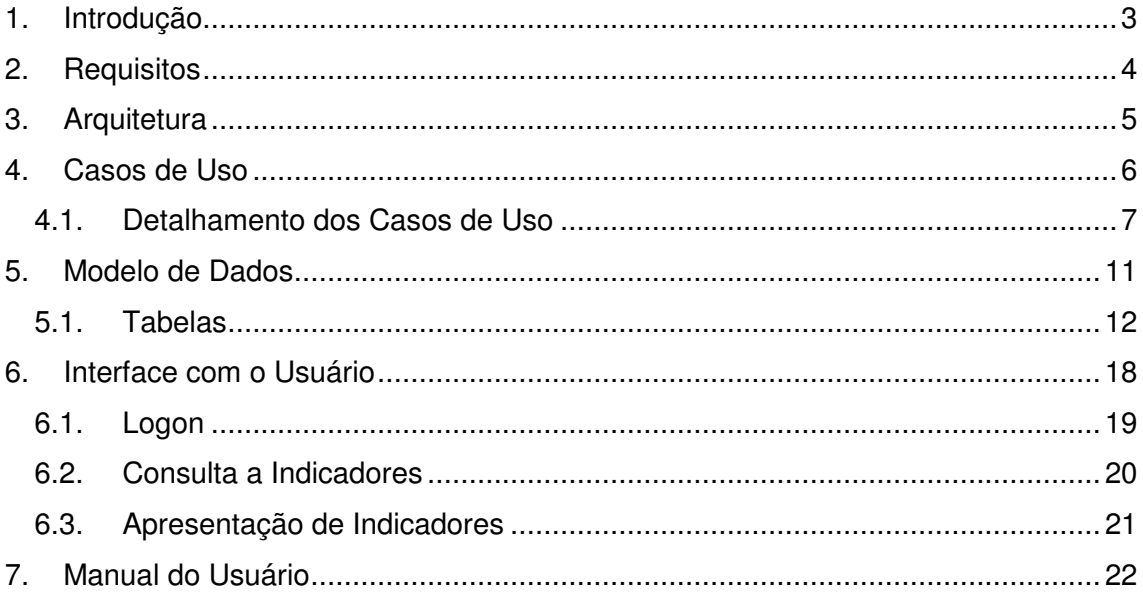

# **1. Introdução**

Os sistemas de informação (aplicações) desenvolvidos e implantados pelo Departamento de Informática da PUC-Rio, no âmbito do Projeto "Sistema de Monitoramento do Usuário da Rede de Proteção Social de Nova Iguaçu", coletam e registram informações de diversas áreas como Educação, Saúde, Assistência Social e Cultura.

As informações tratadas por estes sistemas de informação são processadas para a geração de indicadores e estatísticas de cada área e também inter-áreas.

O presente documento descreve a aplicação "Painel de Indicadores e Estatísticas", que tem por objetivo permitir o rápido acesso e visualização de indicadores e estatísticas de todas as áreas, bem como das suas respectivas evoluções temporais.

Cabe observar que as aplicações de cada área já produzem estatísticas próprias, locais, que serão consultadas em seus respectivos sistemas (bancos de dados). Estas informações têm atualização imediata, em cada aplicação, e apóiam os responsáveis por unidades em cada setor (hospitais, escolhas, centros de assistência social). Os dados apresentados no Painel tem periodicidade de atualização maior, tipicamente mensal, e serão utilizados para apoiar a gestão e planejamento das áreas em médio e longo prazo.

Inicialmente serão apresentados os Requisitos que nortearam o desenvolvimento da presente aplicação. Em seguida, é descrita a tecnologia utilizada para construção da aplicação, na seção Arquitetura. Nas quatro seções seguintes são descritos os aspectos técnicos centrais da aplicação construída: as funcionalidades construídas (seção Casos de Uso), os dados utilizados (seção Modelo de Dados) e o modelo de referência para organização das informações para apresentação ao seus usuários (seção Interface com o usuário). Por fim, é apresentado o seu Manual do Usuário.

# **2. Requisitos**

O Painel foi construído tendo como requisitos funcionais:

- Acesso controlado por usuário/senha;
- Apresentação de filtro de acesso, para que o usuário descreva que indicadores quer consultar, por tema, granularidade e/ou periodicidade;
- Apresentação da ficha do indicador e de sua evolução temporal;
- Apresentação dos valores do indicador por granularidade (região, município, bairro etc);
- Possibilidade de descarga (download) dos dados apresentados de uma determinada evolução temporal de um indicador;
- Possibilidade de carga (upload) dos dados de uma determinada evolução temporal de um indicador, em formato CSV (comma-separated values);
- Manutenção online de valores de termos utilizados no cálculo de indicadores, para apoio à geração de indicadores pelas aplicações (Educação, Saúde, etc);
- Os indicadores e termos apresentados no Painel foram pré-definidos no contexto de suas respectivas aplicações, e são tratados pelo Painel como informações configuradas pelos construtores da presente aplicação.

## **3. Arquitetura**

O Painel foi desenvolvido tendo como requisitos técnicos (1) o de ser uma "aplicação a ser usada na Internet" e (2) ser uma aplicação com baixo custo de desenvolvimento e manutenção e (3) ser multi-plataforma (Linux, Windows).

Deste modo, foram selecionadas tecnologias adequadas para o desenvolvimento deste tipo de sistema de informação. A linguagem PHP foi a escolhida para a codificação dos programas da aplicação e o gerenciador de banco de dados utilizado foi o PostgreSQL. Esta combinação "linguagem + SGBD" pode ser executada em várias plataformas e sob vários servidores HTTP. Por ser bastante estável, flexível, seguro e também multi-plataforma, optamos pelo servidor HTTP Apache para implementar a presente aplicação.

Em sua estrutura, o Painel é composto dos seguintes conjuntos de programas:

- **Painel de Indicadores** apresentação dos indicadores e estatísticas;
- **Manutenção de Termos** manutenção (consulta, remoção e inserção) de termos utilizados pelos Calculadores;
- **Cálculo de Indicadores** programa de identificação de que indicadores devem ser calculados, programa de ativação dos programas nas aplicações para cálculo de seus respectivos indicadores e programas calculadores de cada indicador, que encontram-se no contexto de cada aplicação.

# **4. Casos de Uso**

São 3 os atores desta aplicação:

- Administador;
- Usuário pode ter permissão para consulta e/ou atualização e/ou upload;
- Sistema atividades executadas em momentos determinados do tempo (ex: no início de um mês)

Os casos de uso do Painel são apresentados a seguir:

- Cadastrar Usuários
- Consultar Indicadores
- Informar Valores para Termos
- Verificar Indicadores a serem Calculados
- Acionar Programas de Cálculo de Indicador

### **4.1. Detalhamento dos Casos de Uso**

### **4.1.1. Cadastrar Usuários**

#### **Atores**:

Administrador

#### **Objetivo**:

Cadastrar os usuários que têm acesso permitido ao Painel

#### **Pré-Condições**:

O Administrador deve estar logado no sistema

#### **Pós-condições**:

Usuários do Painel são inseridos, removidos ou atualizdos

- 1. Administrador seleciona "Gerenciar Usuários";
- 2. Administrador preenche e/ou atualiza os dados do usuário e seu modo de acesso ao Painel
- 3. Ao clicar em "Cadastrar", o sistema critica os dados informados;
- 4. Caso sejam válidos, os dados são salvos na base de dados;
- 5. Caso deseje, o Administrador pode alterar os dados de um usuário ao clicar no nome do usuário que é apresentado junto com os seus dados;
- 6. Caso deseje, o Administrador pode excluir um usuário ao clicar na ação representada por um "X" em vermelho apresentado junto com os dados de um usuário.

### **4.1.2. Consultar Indicadores**

#### **Atores**:

Usuário

#### **Objetivo**:

Apresentar indicadores e sua evoução temporal

### **Pré-Condições**:

Um Usuário com permissão de consulta deve estar logado no sistema

#### **Pós-condições**:

Indicadores e seus valores no tempo são apresentados

- 1. Usuario seleciona Tema, Indicador, Granularidade ou Periodicidade;
- 2. Usuario escolhe, dentre os indicadores apresentados, qual deseja visualizar;
- 3. Ao escolher, o sistema mostra a ficha do indicador, outras periodicidades ou granularidades disponíveis, e um gráfico com a evolução temporal de seus valores; apresenta também opções para download dos dados apresentados
- 4. Caso o usuário tenha permissão de upload, é apresentada uma opção com este objetivo.

### **4.1.3. Informar Valores para Termos**

#### **Atores**:

Usuário

### **Objetivo**:

Cadastrar valores para os termos definidos no sistema

### **Pré-Condições**:

Um Usuário com permissão de atualização deve estar logado no sistema

#### **Pós-condições**:

Valores dos termos são inseridos, removidos ou atualizados

#### **Fluxo de Eventos**:

- 1. Usuario seleciona Tema ou Termo;
- 2. Usuario escolhe, dentre os termos apresentados, qual deseja visualizar;
- 3. Ao escolher, o sistema mostra a ficha do indicador, outras periodicidades ou granularidades disponíveis, e um gráfico com a evolução temporal de seus valores; apresenta também opções para remoção (sinal "X" em vermelho) e inserção (sinal "+" em azul) de valores para o termo.

### **4.1.4. Verificar Indicadores a serem Calculados**

### **Atores**:

**Sistema** 

### **Objetivo**:

Identificar que indicadores precisam ter seus valores informados ao Painel

### **Pré-Condições**:

nenhuma

### **Pós-condições**:

Indicadores pendentes de cálculo configurados no sistema

- 1. Sistema busca as definições dos indicadores;
- 2. Sistema grava entradas na série histórica indicativas de que um valor está pendente de cálculo, para uma determinada granularidade e periodicidade.

### **4.1.5. Acionar Programas de Cálculo de Indicador**

#### **Atores**:

Sistema

### **Objetivo**:

Identificar que indicadores precisam ter seus valores informados ao Painel e acionar os seus respectivos programas calcularores.

#### **Pré-Condições**:

nenhuma

#### **Pós-condições**:

Valores de indicadores pendentes de cálculo registrados na respectiva série histórica, no sistema

- 1. Sistema busca as entradas na série histórica que indicam que um valor está pendente de cálculo, para uma determinada granularidade e periodicidade;
- 2. Sistema aciona o respectivo progama calculador, informando o indicador, a granularidade e a periodicidade desejados.

### **5. Modelo de Dados**

O modelo de dados utilizado pelo Painel é apresentado a seguir, em duas partes: diagrama e tabelas. O modelo de dados relacional das principais entidades é apresentado na figura abaixo.

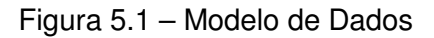

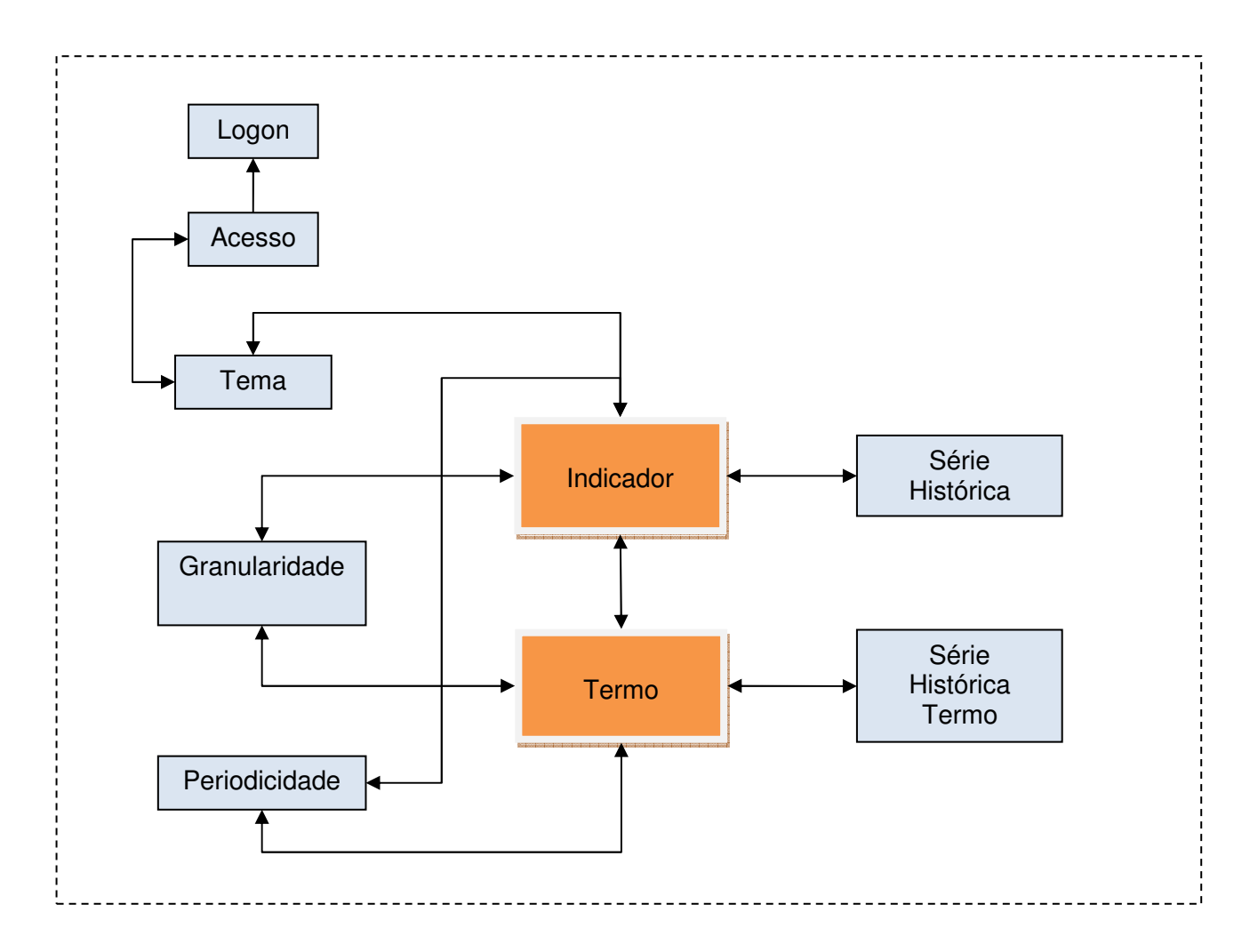

### **5.1. Tabelas**

Na descrição dos atributos de cada tabela foram adotadas as seguintes convenções:

- a) Os tipos de dados são ou string (uma sequência de caracteres podendo ser character ou character varying), numérico (integer ou smallint ou numeric) ou data (timestamp);
- b) A coluna "PK?" indica se o atributo faz parte da chave primária da tabela (primary key) $1$ ;
- c) A coluna "FK?" indica se o atributo é uma chave estrangeira da tabela (foreign key) e, caso seja, é mostrada de qual tabela ela é chave estrangeira.

A seguir são descritas as tabelas. Nesta relação, as tabelas são apresentadas em ordem alfabética.

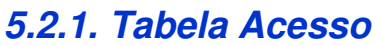

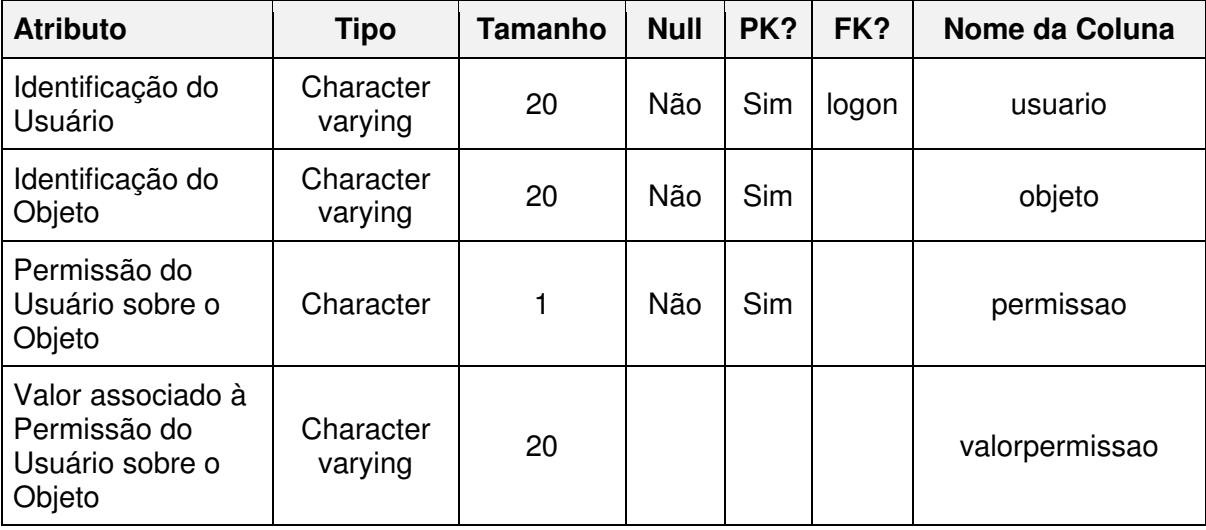

<sup>&</sup>lt;u>nece de monde de monde de monde de produce de per</u><br><sup>1</sup> Podem ser considerados para implementação de PKs atributos sequenciais numéricos disponíveis (ou implementáveis) em bancos de dados relacionais.

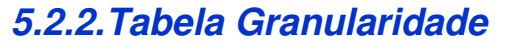

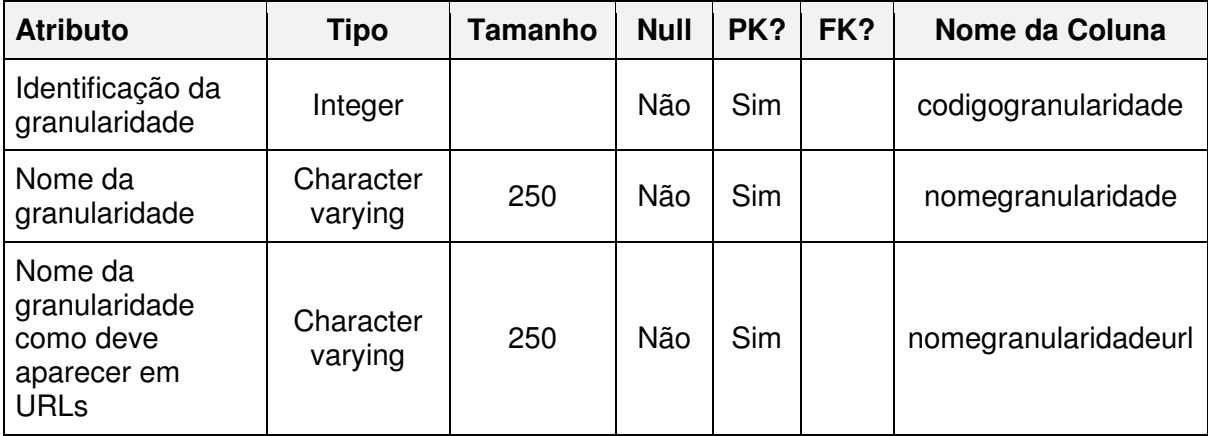

## **5.2.3. Tabela Indicador**

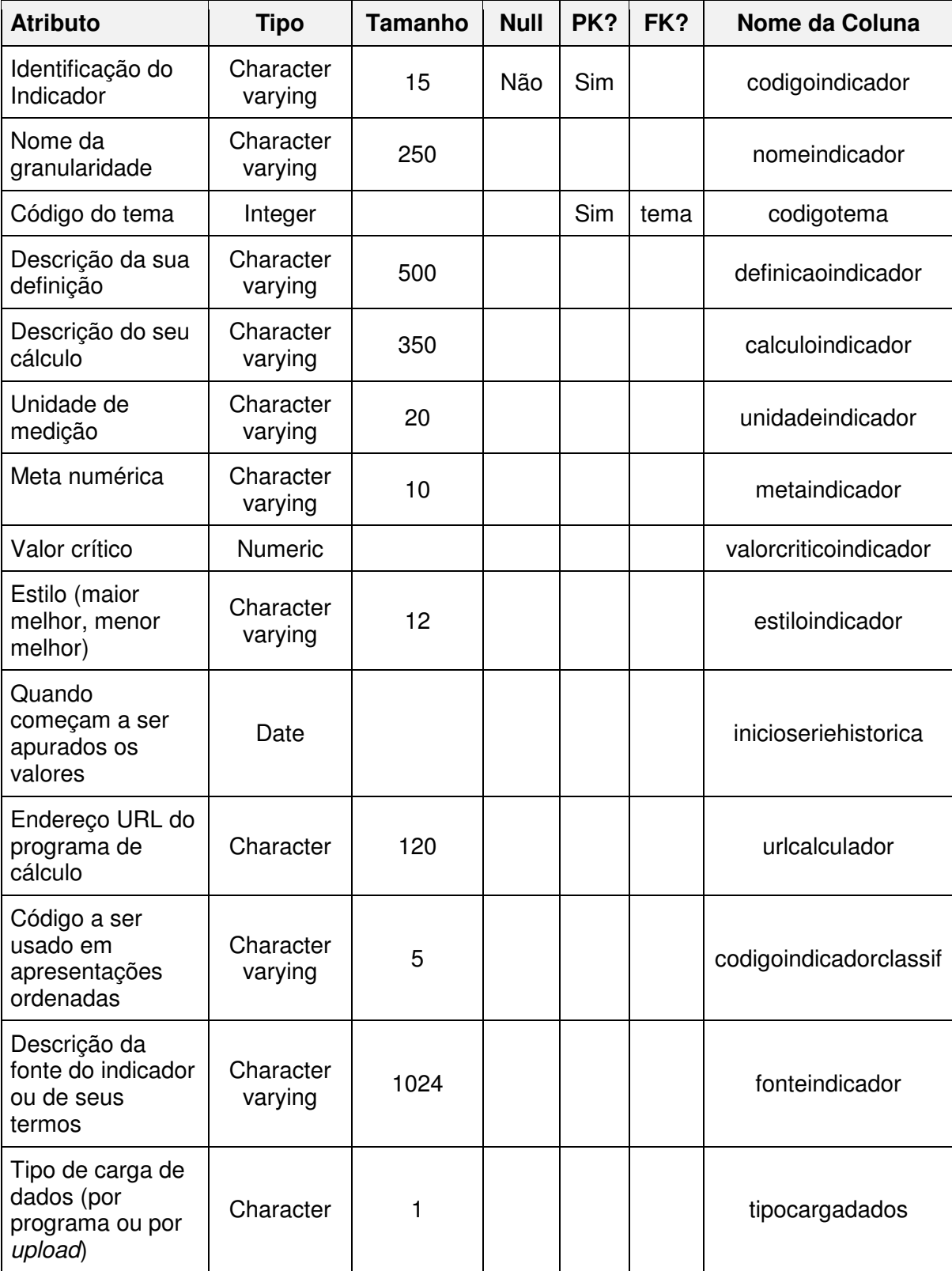

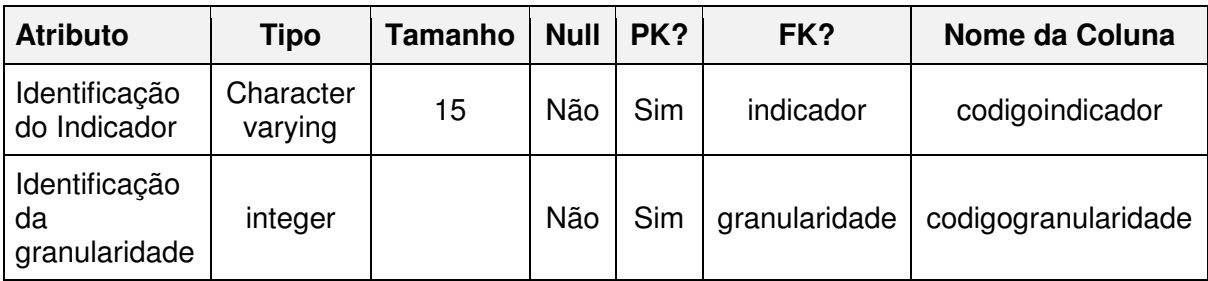

## **5.2.4. Tabela Indicador x Granularidade**

# **5.2.5. Tabela Indicador x Periodicidade**

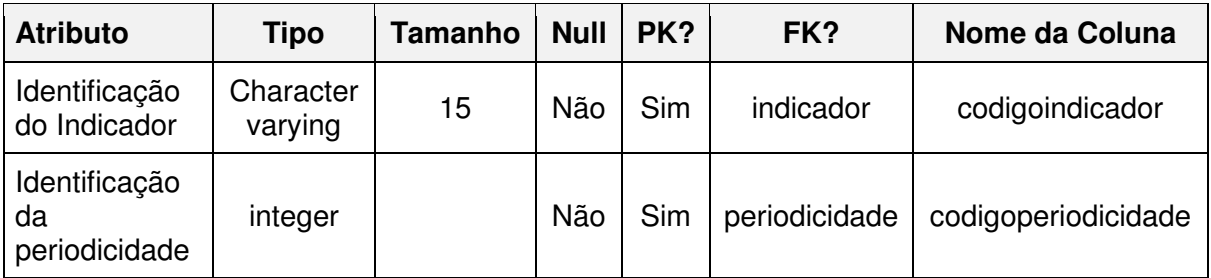

## **5.2.6. Tabela Logon**

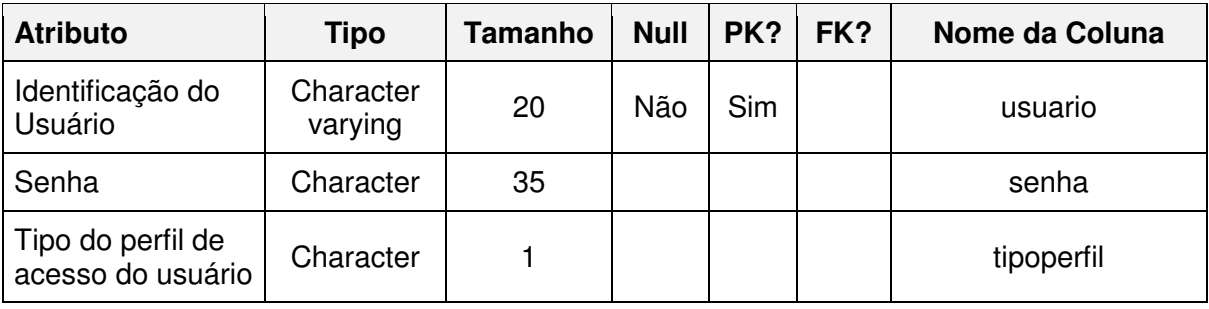

### **5.2.7. Tabela Periodicidade**

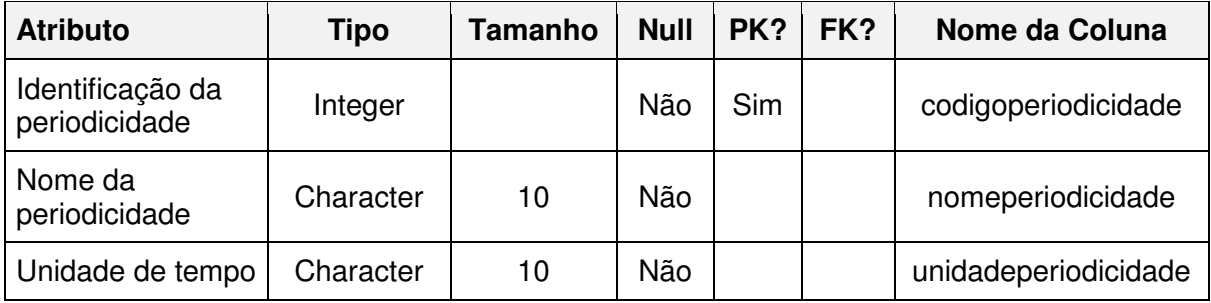

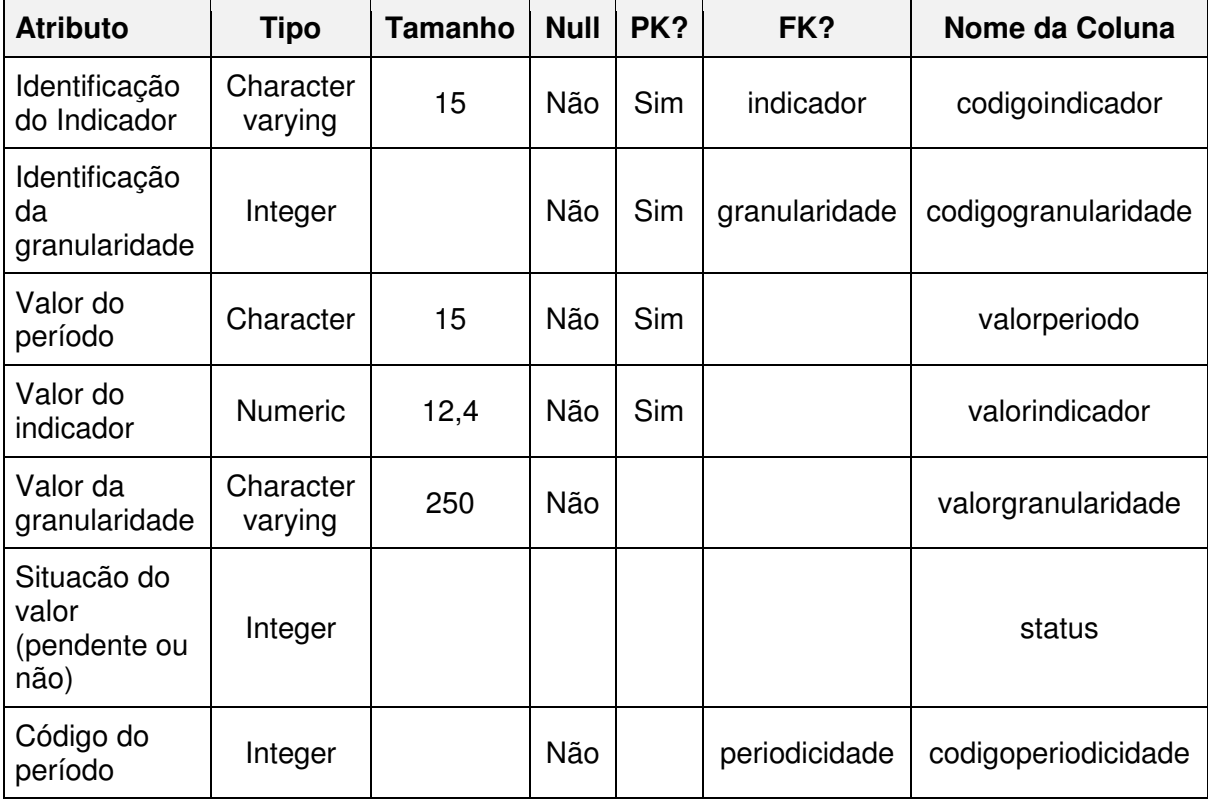

### **5.2.8. Tabela Série Histórica**

# **5.2.9. Tabela Série Histórica Termo**

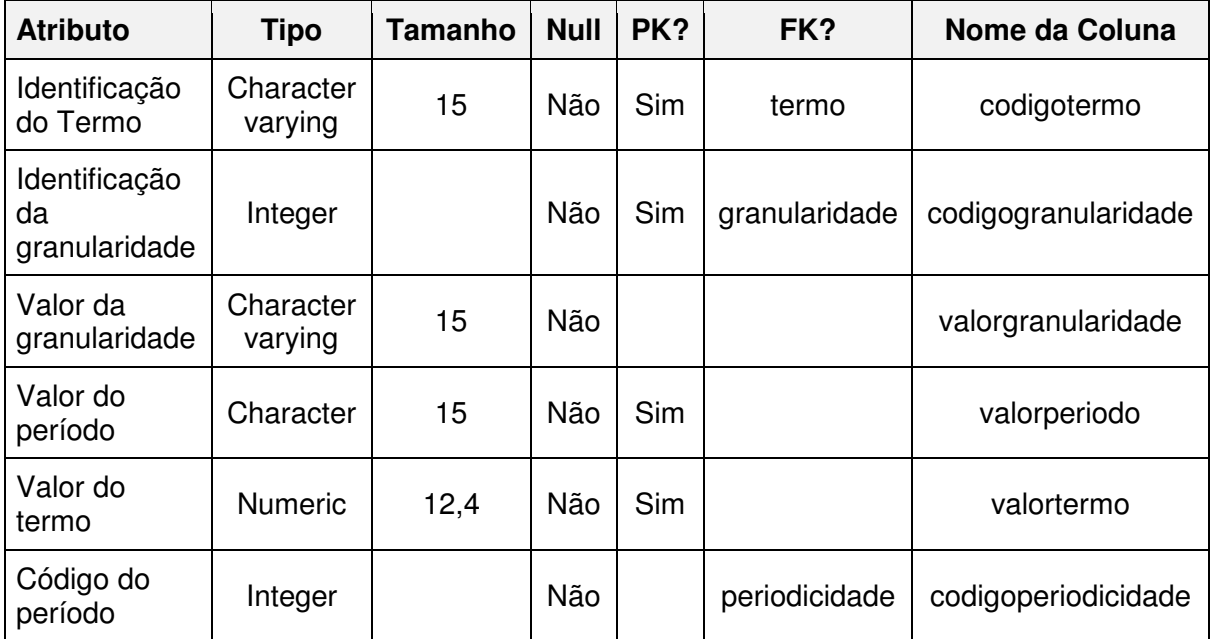

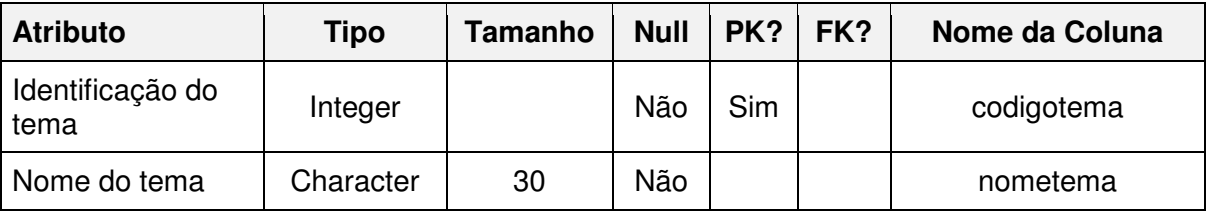

### **5.2.10. Tabela Tema**

# **5.2.11. Tabela Termo**

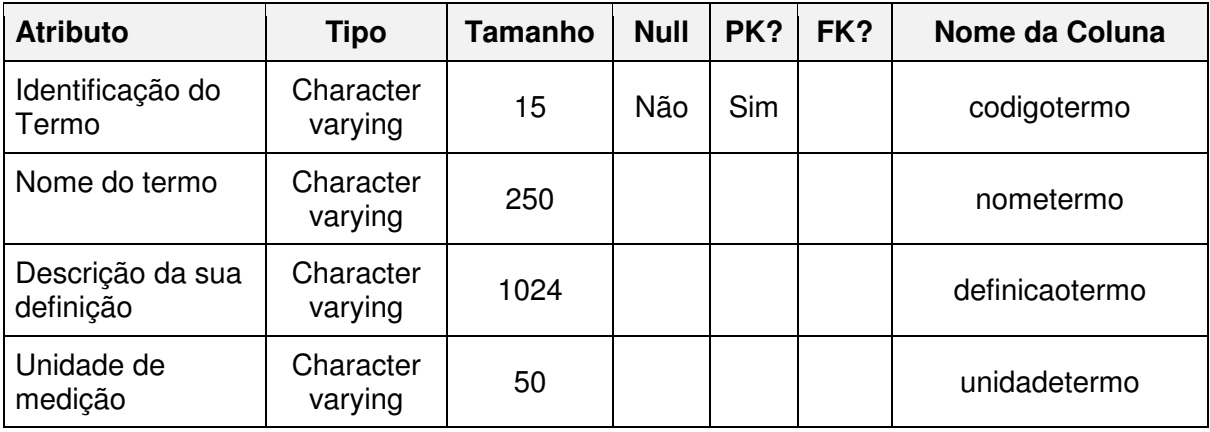

### **5.2.12. Tabela Termo x Granularidade**

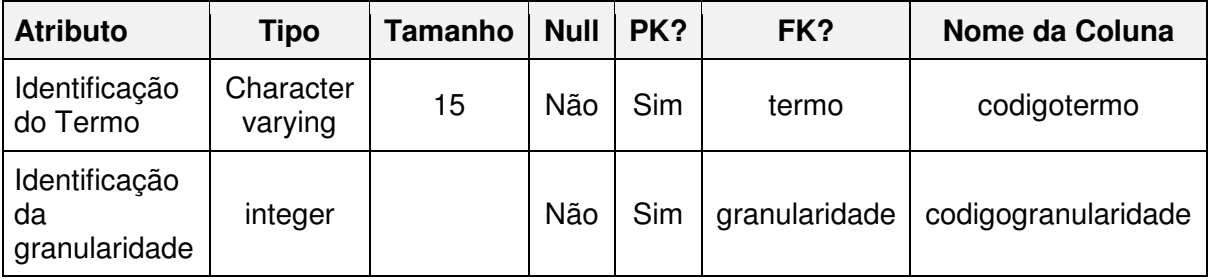

### **5.2.13. Tabela Termo x Periodicidade**

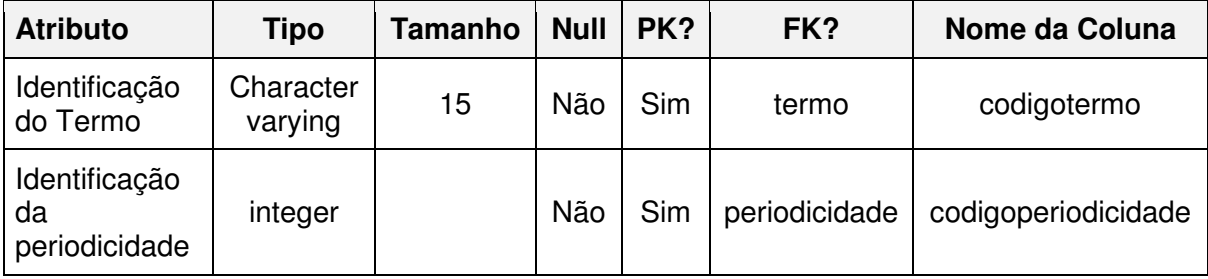

# **6. Interface com o Usuário**

A seguir é apresentado o modelo principal de interação (wireframe) utilizado no aplicativo para interação com o usuário final, não serão apresentadas todas as interfaces mas as mais representativas.

A diagramação da tela foi preparada de modo a ser de simples visualização e de fácil identificação de seus elementos. Em todas as telas há uma faixa na área superior que contém um cabeçalho: a identificação da aplicação e da secretaria relacionada. As princiais telas são apresentadas na seção 7 – Manual do Usuário.

# **6.1. Logon**

Figura 6.1 – Wireframe para Login

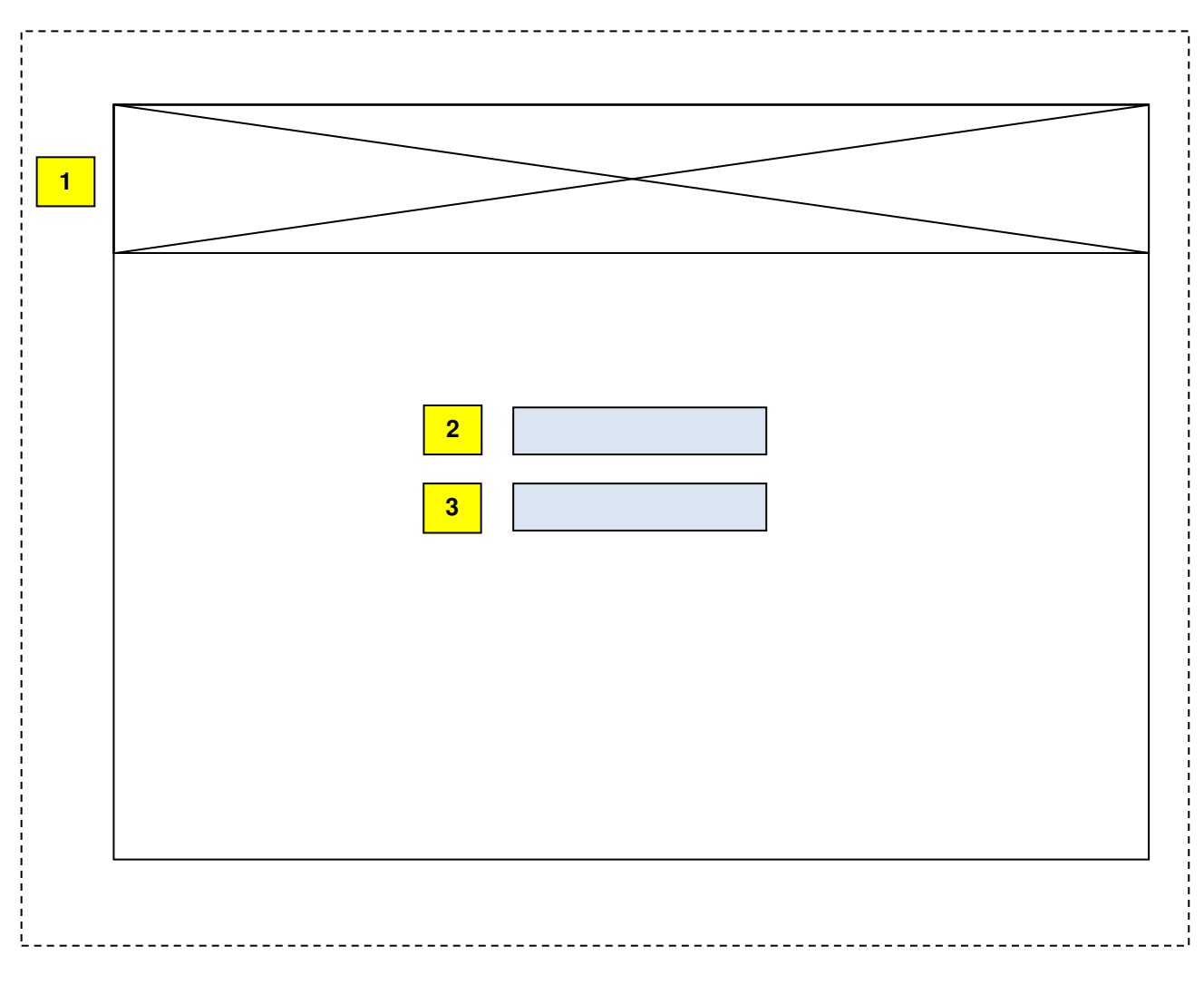

Legenda: 1 – Cabeçalho; 2 – Usuário; 3 – Senha

### **6.2. Consulta a Indicadores**

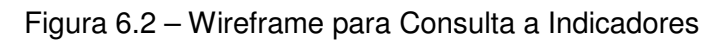

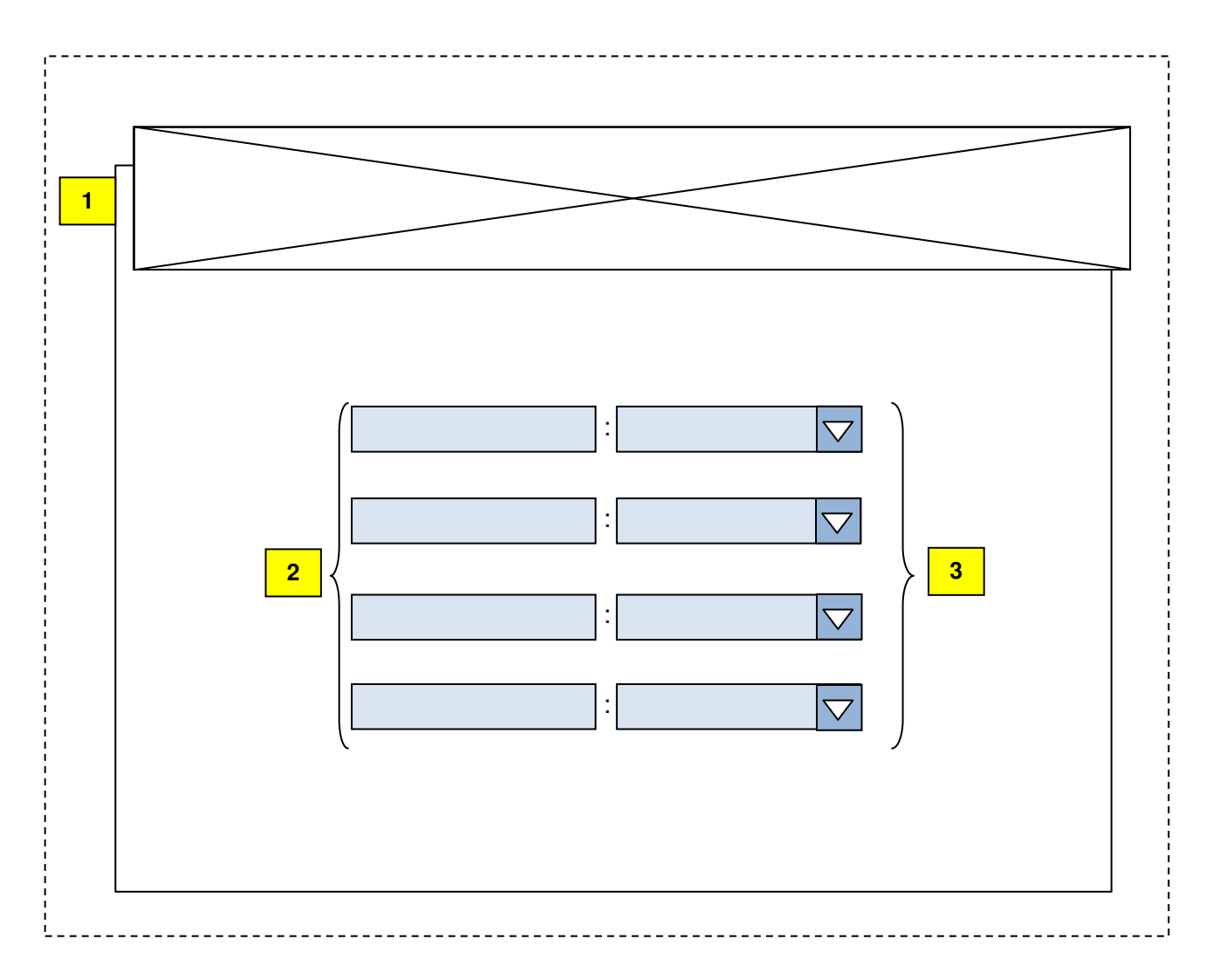

Legenda: 1 – Cabeçalho; 2 – atributos de busca (Tema, Indicador, Granularidade, Periodicidade); 3 – Relação de opções para escolha

### **6.3. Apresentação de Indicadores**

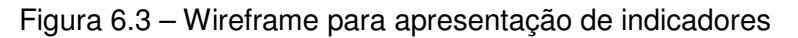

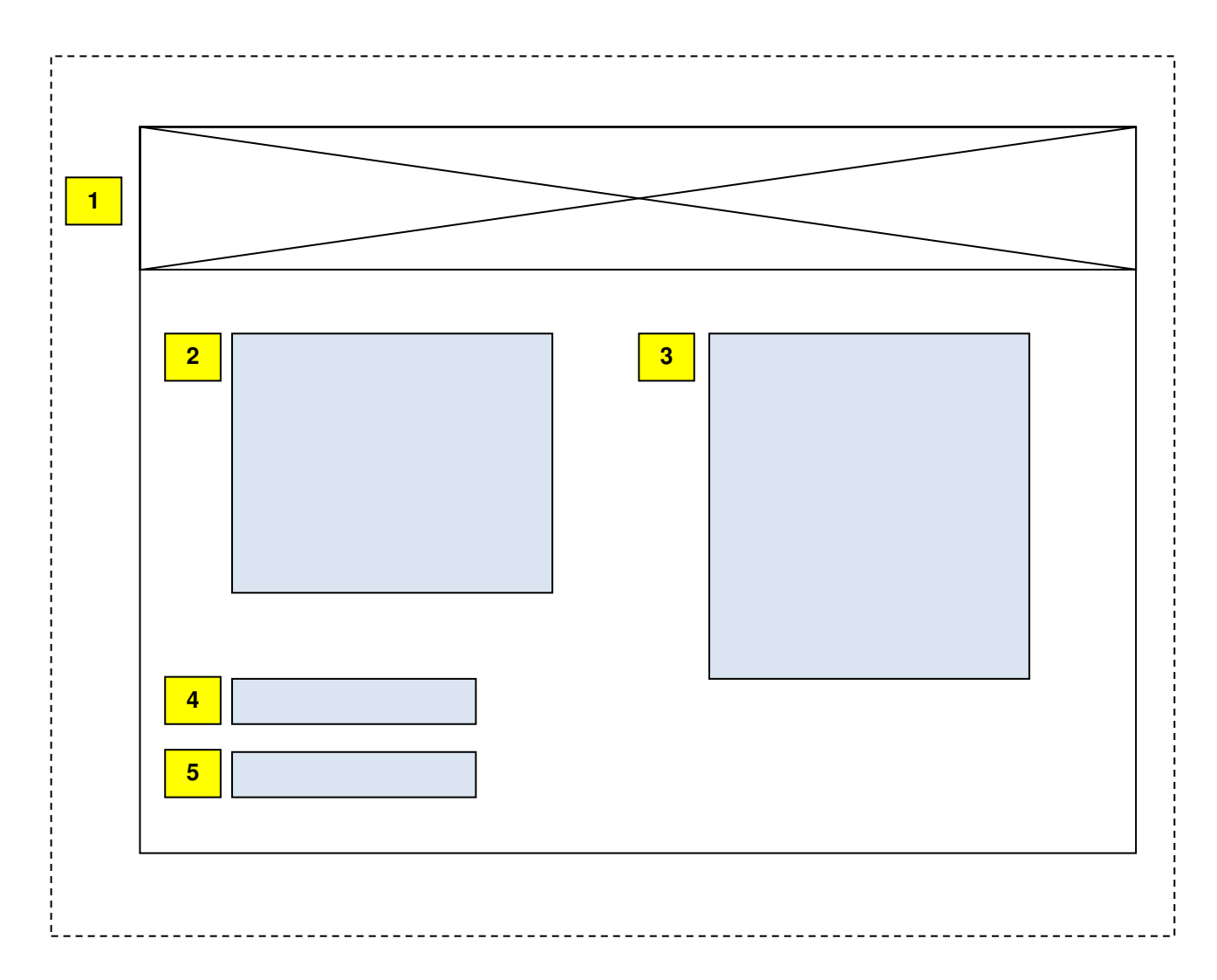

Legenda: 1 – Cabeçalho; 2 – Ficha do Indicador; 3 – Evolução temporal do indicador; 4 – Outras granularidades disponíveis para o indicador; 5 – Outras periodicidades disponíveis para o indicador;

# **7. Manual do Usuário**

A seguir apresentamos as telas do Painel. Na tela de acesso (Figura 7.1) o usuário do painel se identifica, informando seu código de acesso e sua senha.

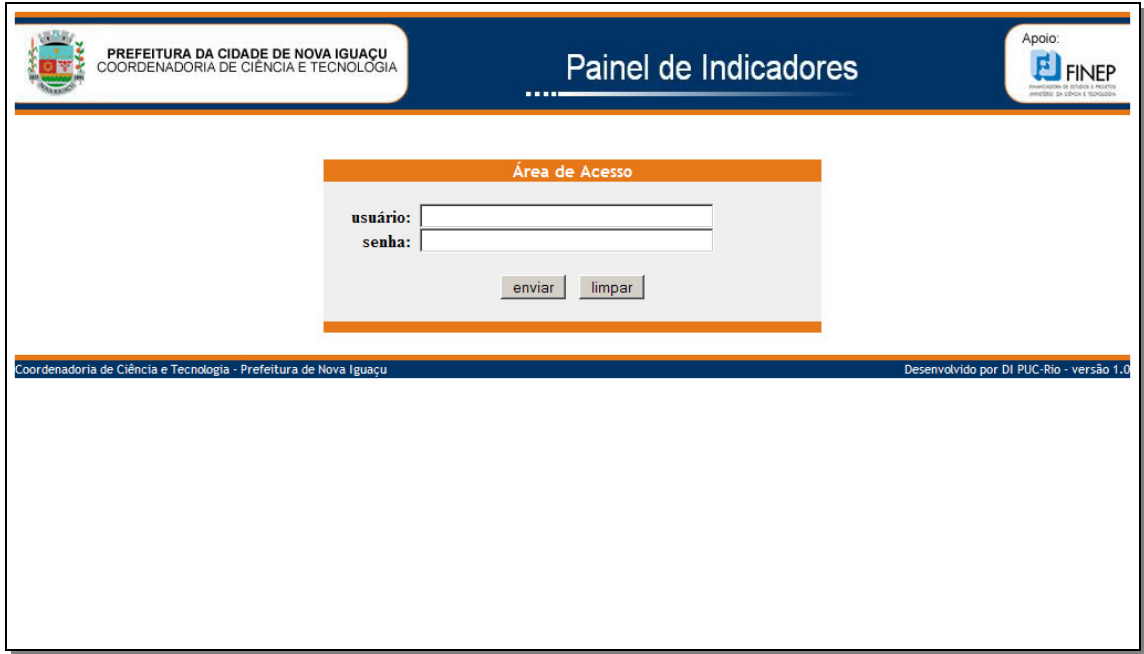

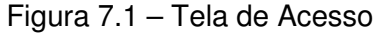

Na tela de entrada (Figura 7.2) o usuário é apresentado ao filtro de escolha de indicadores. Este filtro permite a seleção de um tema (setor), de um indicador, de determinado nível de granularidade ou de uma determinada periodicidade.

Figura 7.2 – Tela de Entrada

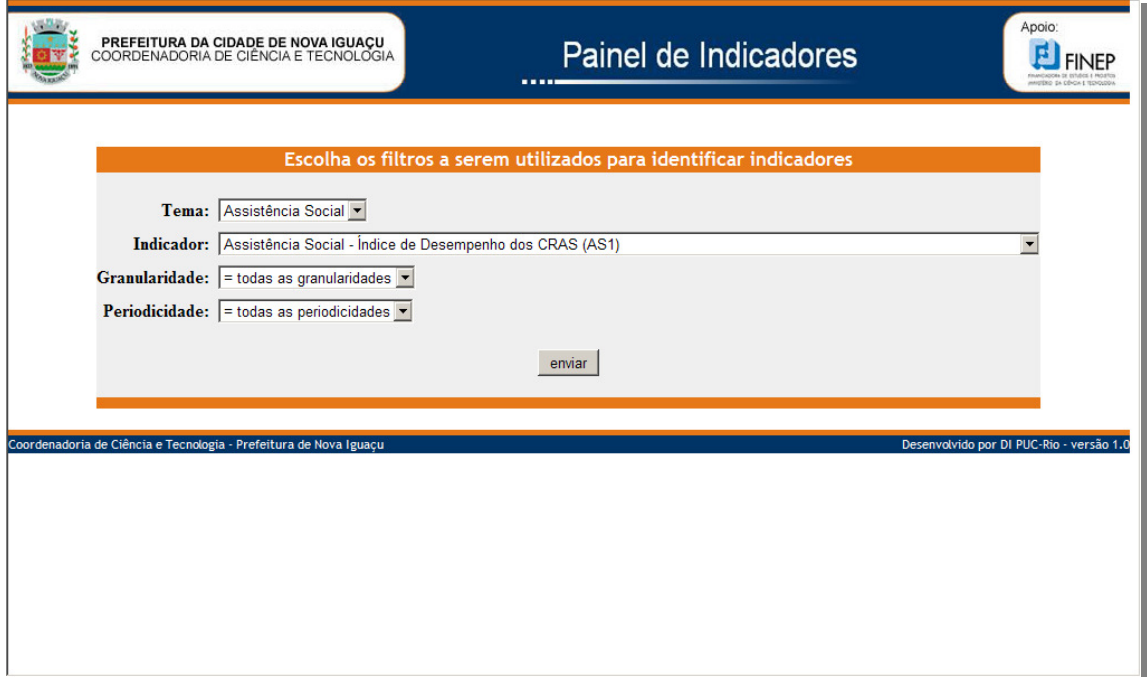

Após o usuário indicar suas preferências no filtro de escolha, é apresentada uma tela de de Seleção de Indicadores (Figura 7.3), onde o usuário escolhe um indicador a ser apresentado.

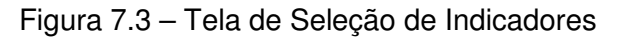

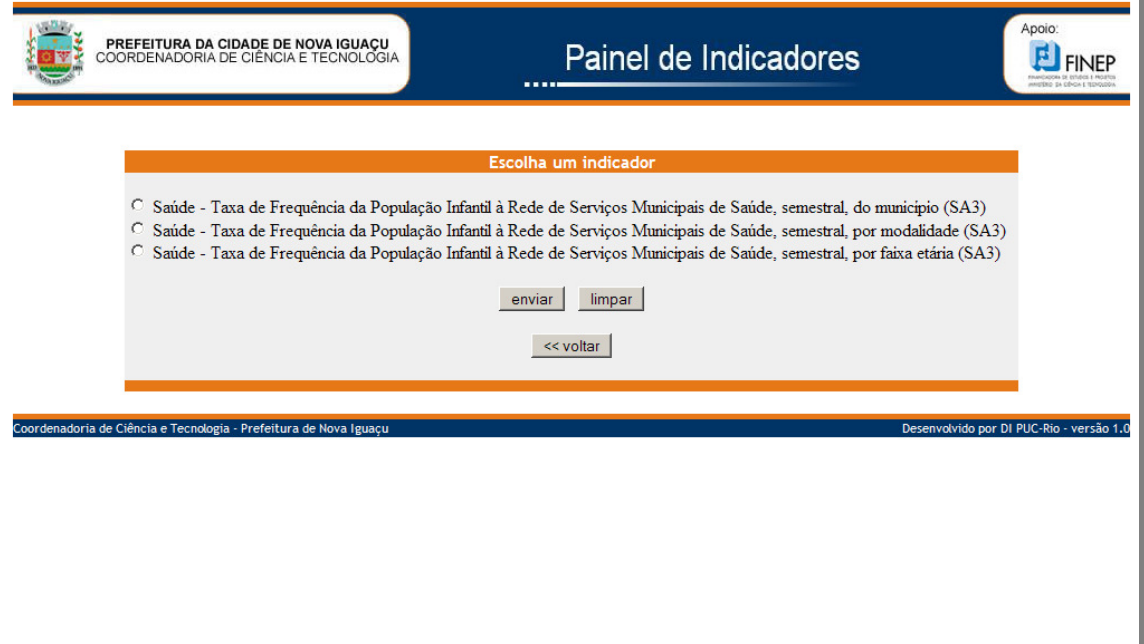

#### **Painel de Indicadores e Estatísticas – PAINEL**

Após selecionar um dos indicadores, já com granularidade e periodicidade definidos, é apresentada a tela do indicador (Figura 7.4). Nesta tela é apresentada a ficha descritiva do indicador (Tema, Definição, Cálculo, Unidade, Meta, Valor Crítico, Estilo, Granularidade, Periodicidade, Fonte de seus dados ou termos), a sua série histórica e outras granularidades e periodicidades disponíveis para este indicador.

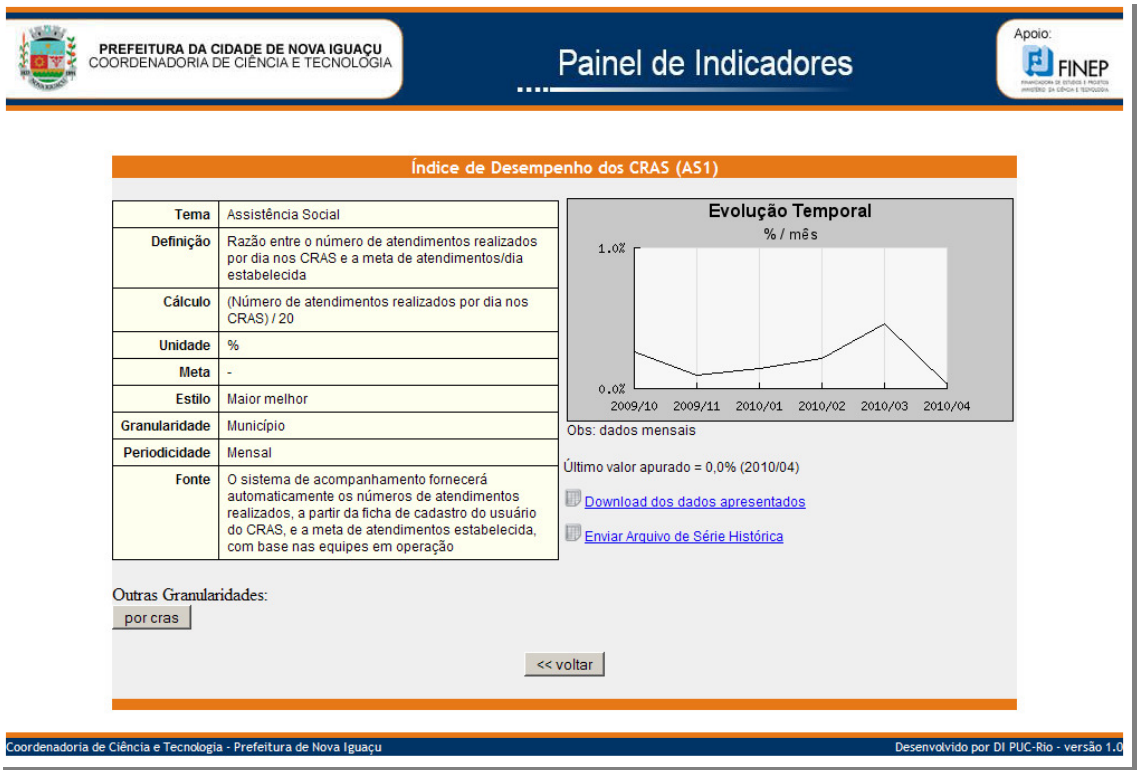

#### Figura 7.4 – Tela do Indicador

O gráfico apresentado pode ter duas regiões definidas e representadas pelas cores verde (bom) e vermelha (ruim), em função do Valor Crítico estar definido e do estilo do indicador (na Figura 7.4 observa-se que não há Valor Crítico definido para este indicador)

Há granularidades onde são apresentados os últimos valores do indicador para cada "grão". Por exemplo, na Figura 7.5, a granularidade definida é "por CRAS", o que faz com que os últimos valores do indicador em cada CRAS seja apresentado.

#### **Painel de Indicadores e Estatísticas – PAINEL**

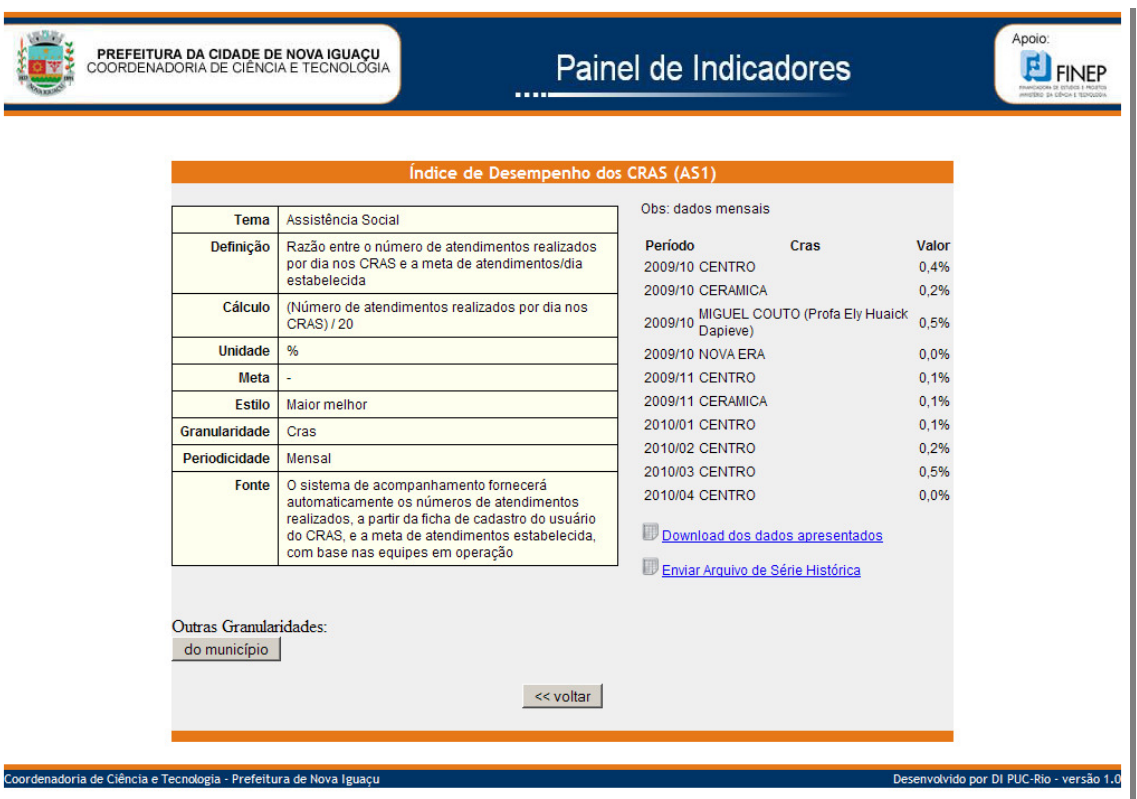

Figura 7.5 – Tela do Indicador, Granularidade "por CRAS"

A relação apresentada pode ter alguns valores destacados (realçados), representadas pelas cores vermelha (ruim), em função do Valor Crítico estar definido e do estilo do indicador (na Figura 77 observa-se que não há Valor Crítico definido para este indicador).

A cada momento em que os valores dos indicadores são apresentados, é permitido capturar estes dados de modo que possam ser trabalhados em uma Planilha Eletrônica (opção "Download dos dados apresentados" na Figura 7.5).

Caso o usuário tenha a permissão de carga de dados (upload), será apresentada nesta tela uma opção para este fim (opção "Enviar Arquivo de Série Histórica" na Figura 7.5).